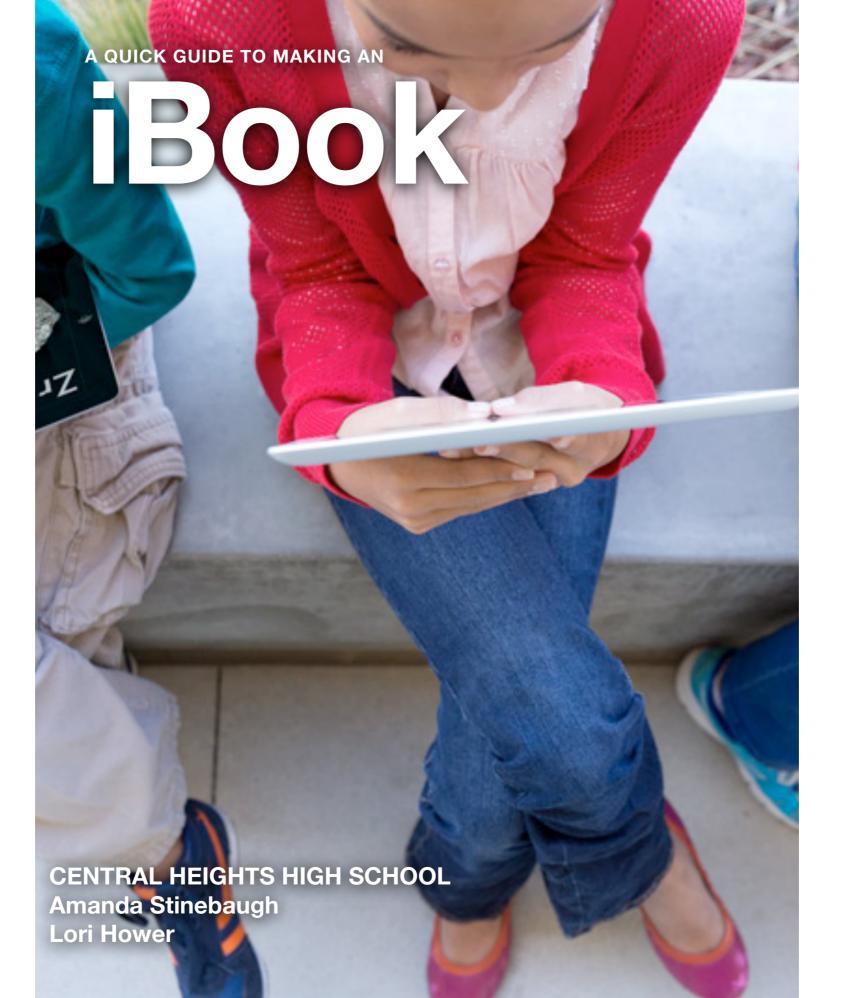

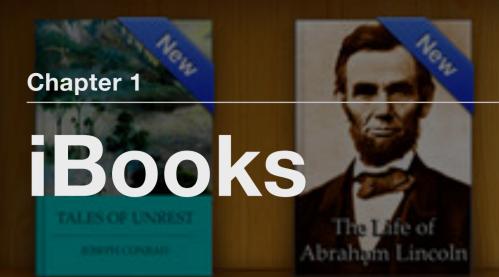

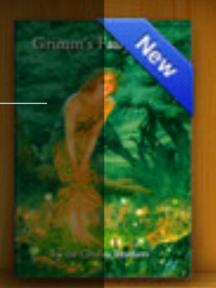

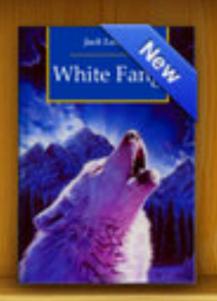

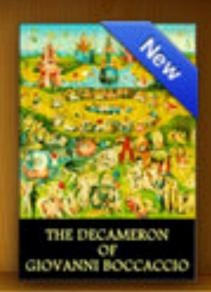

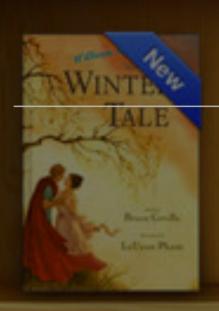

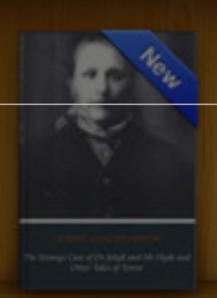

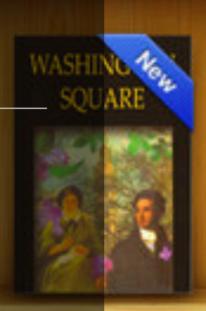

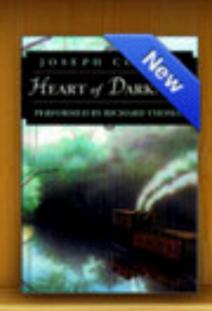

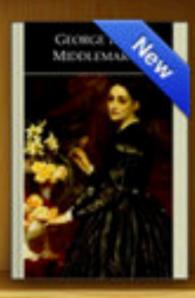

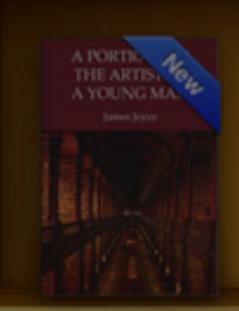

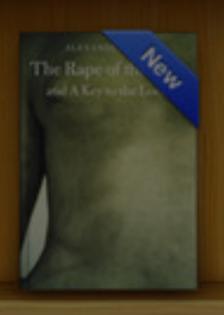

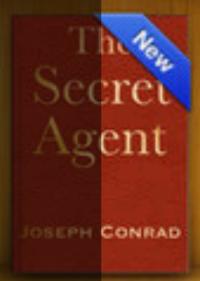

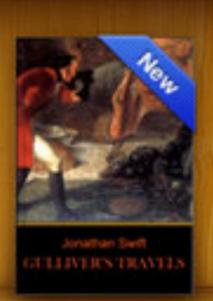

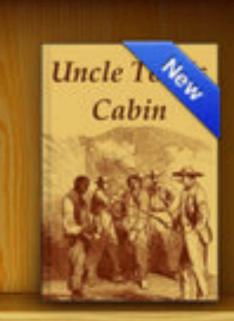

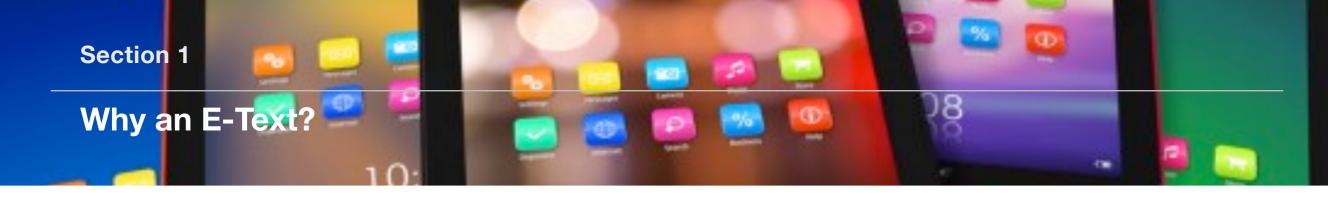

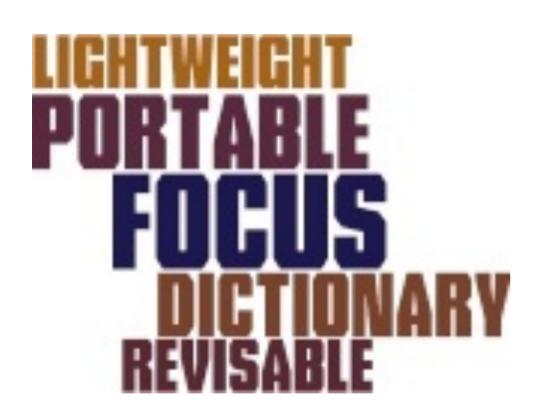

#### Why an E-Text?

Is it worth the amount of time to create one? The time to create an eText depends on several factors:

- Are you writing ONE Chapter or an entire BOOK of several chapters?
- Do you already have the contents outlined?
- How familiar are you with the material?
- Are you a strong writer?
- How comfortable are you with technology?

We averaged 4-6 hours on our first chapters created and about 45 hours on an entire book with several chapters. After a little experience with the software, chapters now take 1-2 hours.

Again. WHY do you want to create an eText?

Because we are in the 21st Century! We live with Kindles, Nooks, eLibraries and tablets galore! It is the future and the beginning of the transition from printed books. Combined with budget cuts! The time you spend maybe an income source for you as well! Pay you vs. book companies?

#### THE MOST IMPORTANT REASONS TO CREATE eTEXT-

STUDENTS LIKE THEM!!

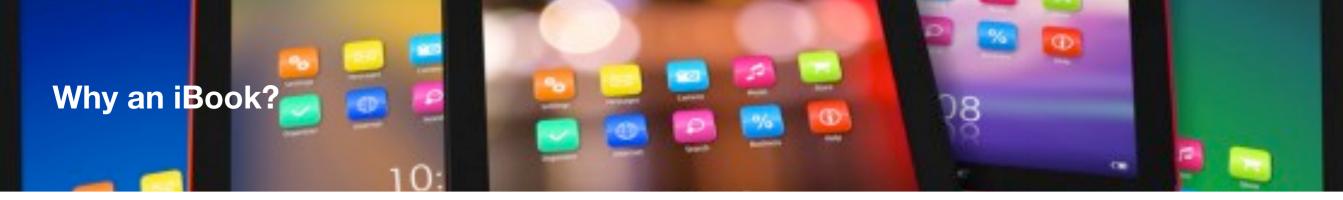

## It's Interactive!

- YouTube
- Dictionary access
- Review Widget
- Bookmarks
- Highlighting

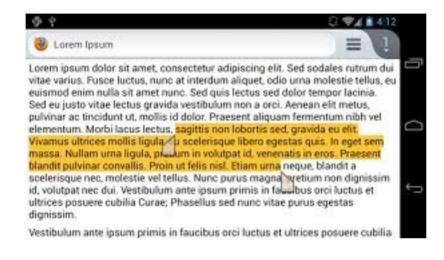

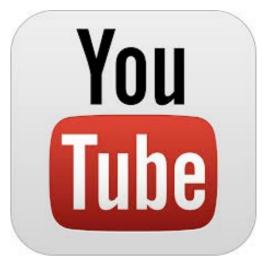

## Why not an ePub?

ePub's can be created from any website, Adobe InDesign and other word processing/ desktop publishing software programs.

- They are not interactive.
- They do not embed videos.

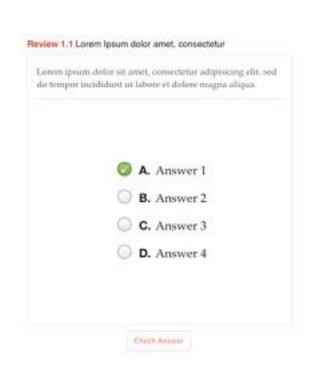

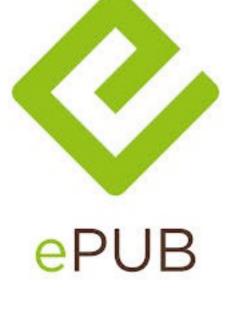

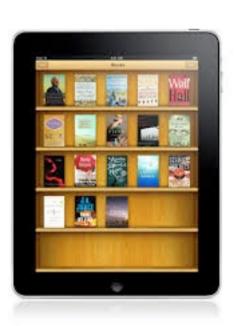

## Section 1 Review

# Question 1 of 2 An interactive textbook has to be created using A. Microsoft Word **B.** iBooks C. iBooks Author **D.** Adobe InDesign **Check Answer**

## **iBooks Author**

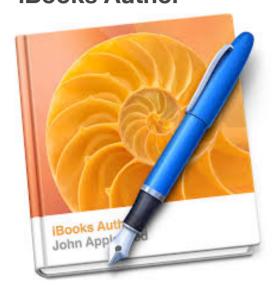

iBooks Author is the application you will use to make your iBook. All creating, editing, and exporting will be done here. This application is only available for use on iMacs and MacBook Pros.

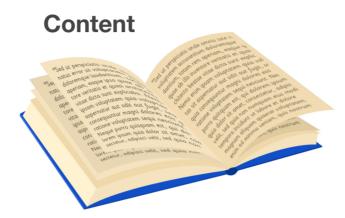

Content is the written information you want to include in your iBook.
Remember, one of the great things about an iBook is you only have to put in them want YOU want in them.

### **Pictures/Videos**

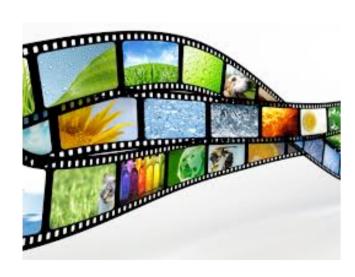

Pictures or video can be found on the internet and easily dropped into your pages. Just do a search for the key word and browse. Be sure to follow copyright laws! Copyright laws can be found here.

#### **iPad**

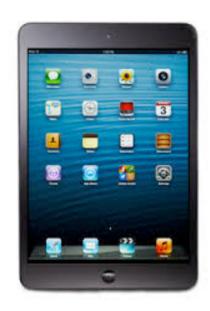

iPads will be needed to preview the iBook during creation and for reading the finished product.

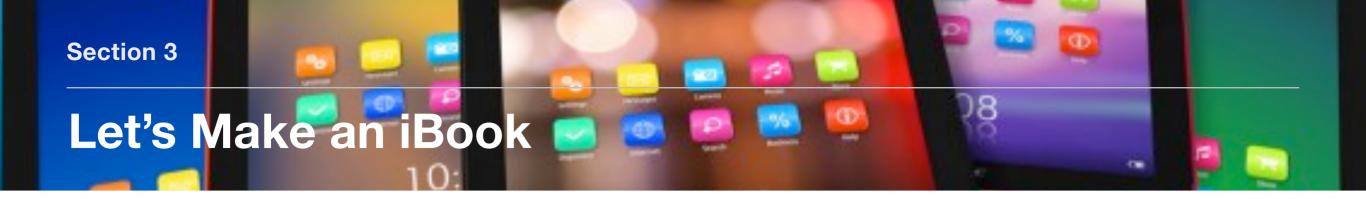

After opening iBooks Author...

1. Select a template that fits your need. Select choose.

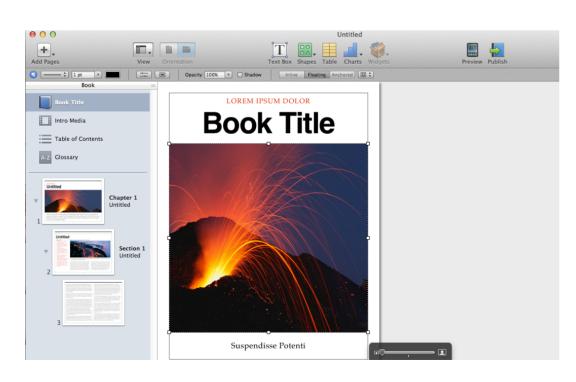

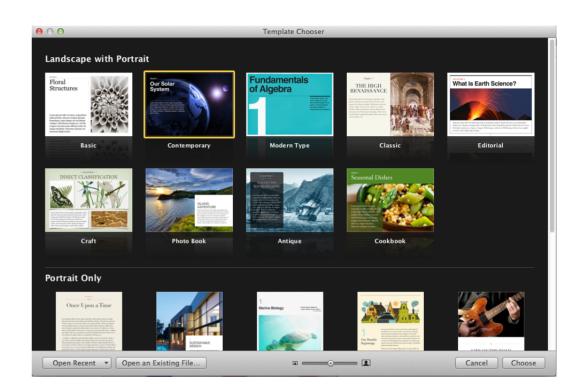

2. Book Title. Select "iBook" from the left hand tab. Title your book by clicking on text boxes in the main screen.

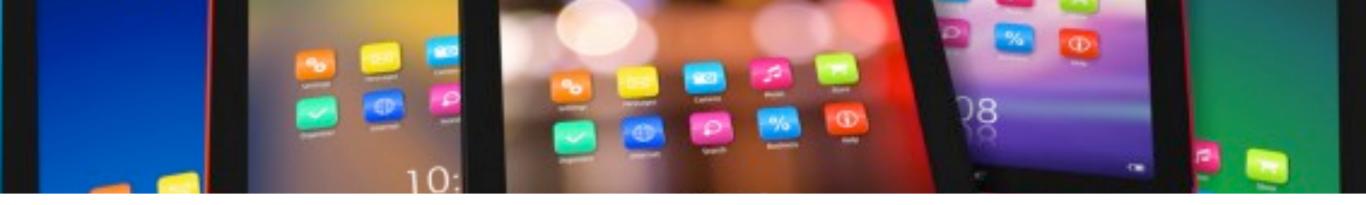

3. Insert your cover image. Open up your favorite search engine and search for your title concept. Click images and find a picture you are happy with. HINT - Picture quality is better if you "drag and drop" the image into your iBooks from its original site.

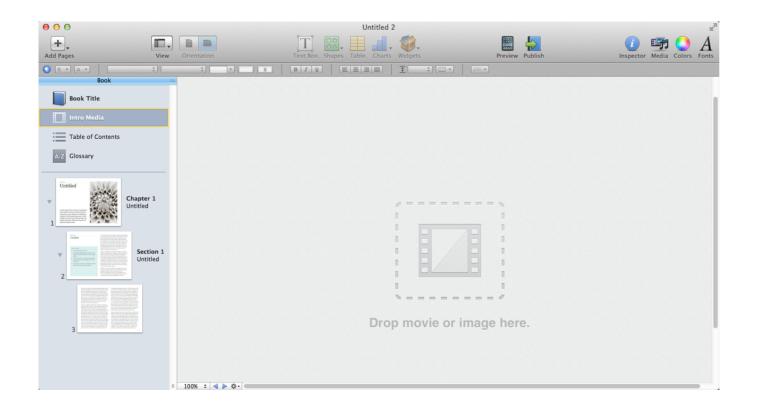

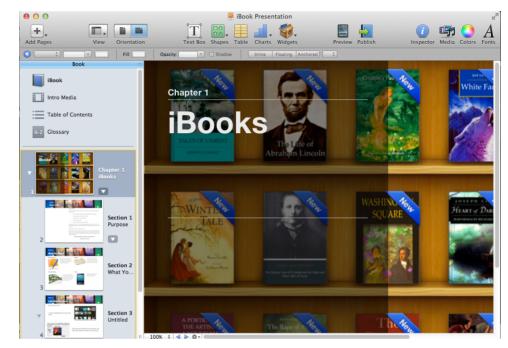

4. Intro Media. You can insert a video you have made (30 sec. or less) or select a video from YouTube. If selecting from YouTube, KeepVid is a free online converter that can be used. When using KeepVid, always save it as a MP4 (max480p). Once you have converted your video, "drag and drop" it from your downloads folder onto the screen. Resize and reposition.

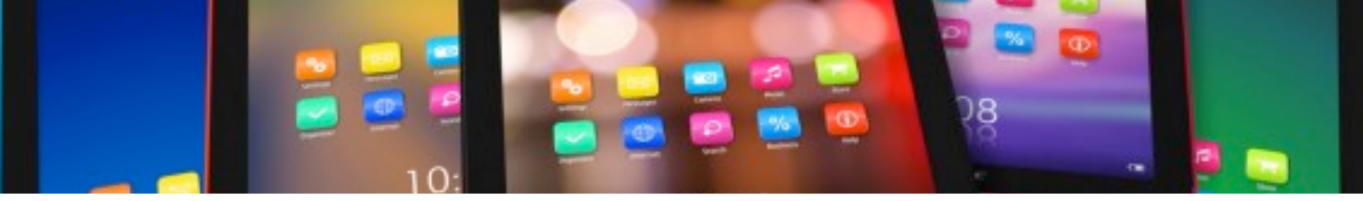

5. Table of Contents. This sets itself up automatically. When your iBook is complete, go here and verify all the table of contents match up. The most common issue is a title of a section not appearing correctly. In order to troubleshoot this, find that specific section on the left and double click on the name (located below the section number). You can rename it there.

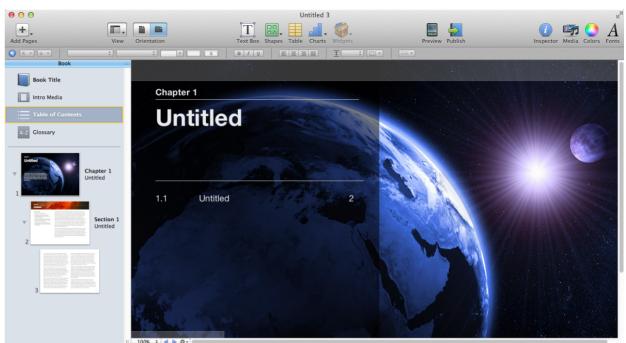

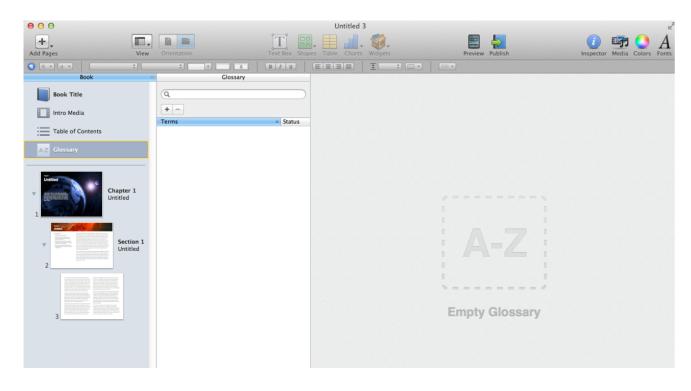

6. Glossary. iBooks has a built in feature (See Tips and Tricks) for defining any word in the text that is confusing to a student. If you would like to take it one step further, you can click glossary, on the left, and enter specific words into the glossary by clicking the "+" sign.

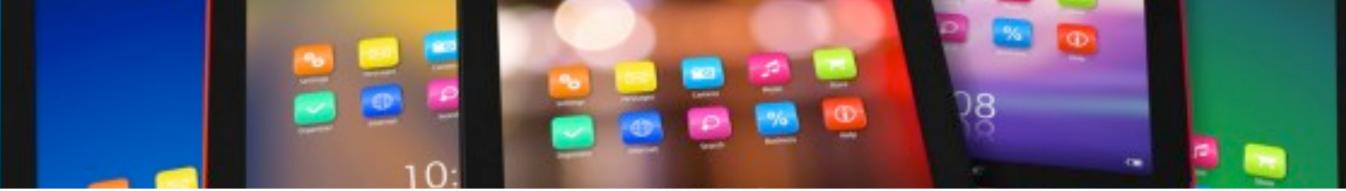

8. Chapter(s). It is now time for you to decide how many chapters/sections you want in your iBook. Once you have decided, you can begin by either typing your text directly into the pages of the book or copying and pasting from a Pages document. The first option will require you to add pages one at a time, while the second option will add the pages automatically for you.

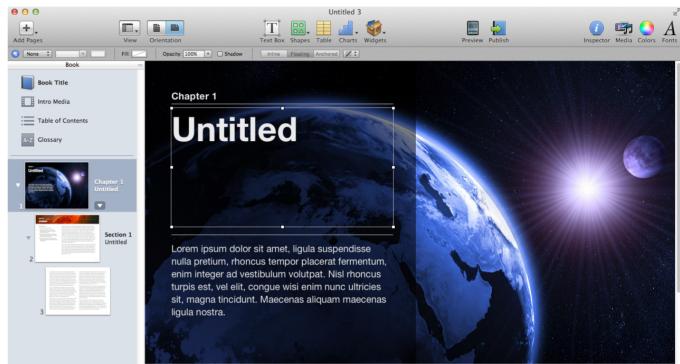

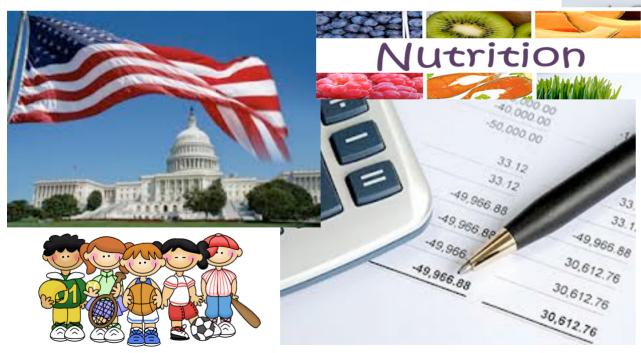

9. Pictures. You can add pictures directly to any page by opening up your favorite search engine and searching for your desired picture. Once you have found it, "drag and drop" it into your page. Resize and reposition.

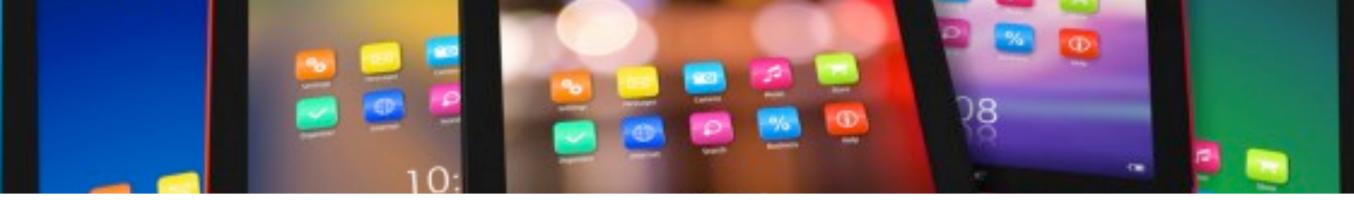

10. Widgets. You can add a number of widgets to any page of your iBook by clicking the Widget icon at the top, center of the page. Options include a picture slide show, a video (another way to do it), review, Keynote, an interactive image, and many more.

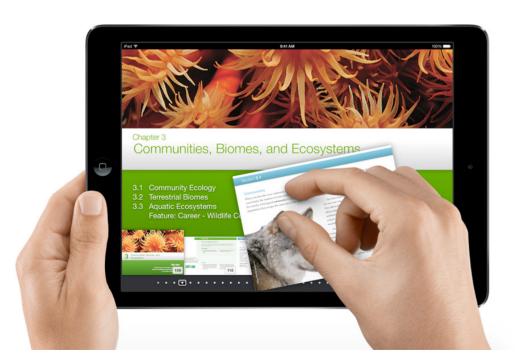

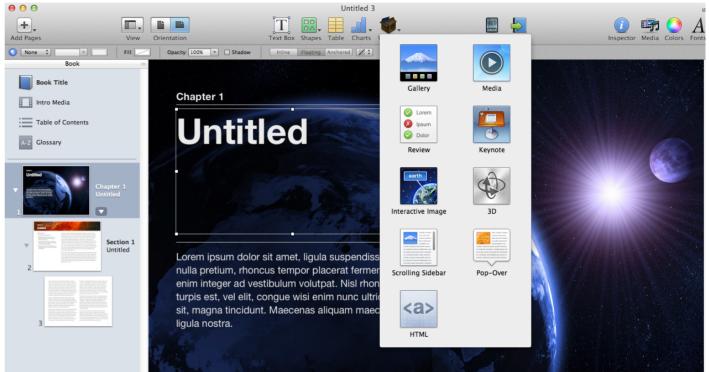

11. Once you have typed, added videos, added pictures, and you have 100% completed your iBook, there are many options on how to get it to you students. Option 1: Publish it to iTunes. Click the icon at the top and sign in. Follow the onscreen steps. Option 2: Post the link on your school's website. There may be some size restrictions. Option 3: Publish to iTunes U. This application can upload and store files up to 2GB. Students will get a course code from you and then they can download the book.

- If you create your iBook in Landscape, it will rotate. If you want it not to rotate, then check "Disable portrait orientation" in the Document section of the Inspector menu.
- iBooks can only be created using an iMac or MacBook. Not on an iPad.
- When creating an iBook, you can only preview with an attached iPad.
- Bookmarks create a quick list of key areas identified by the user. So students can bookmark text they need for review or additional study.
- Highlighted words become study cards.
- Videos need to be in mp4 format. (KeepVid to download & convert)
- Use the Inspector>Document to set the title & author
- Copy and Paste your styles when creating your iBook. (i.e. post-it for thinking prompts)

## Movie 1.1 Bunny Magic

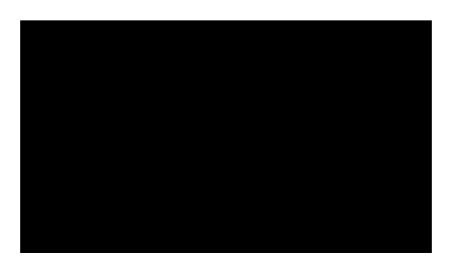

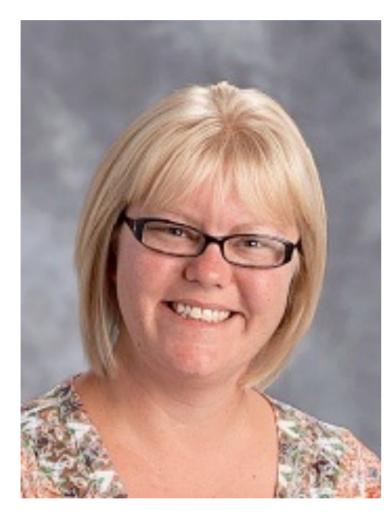

Amanda Stinebaugh

High School Life Science Teacher

astinebaugh@usd288.org

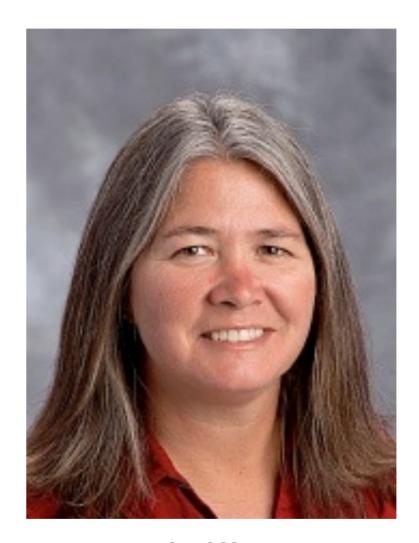

Lori Hower

High School Technology Teacher

Ihower@usd288.org

# Copyright

The exclusive legal right, given to an originator or an assignee to print, publish, perform, film, or record literary, artistic, or musical material, and to authorize others to do the same.

## **Related Glossary Terms**

Drag related terms here

Index

# **Embed**

fix (an object) firmly and deeply in a surrounding mass.

# **Related Glossary Terms**

Drag related terms here

Index

# **eText**

A general term for any document that is read in digital form, but especially a document that is mainly text.

# **Related Glossary Terms**

Drag related terms here

Index

# Interactive

(of two people or things) influencing or having an effect on each other.

# **Related Glossary Terms**

Drag related terms here

Index

# Widget

An application, or a component of an interface, that enables a user to perform a function or access a service.

# **Related Glossary Terms**

Drag related terms here

Index